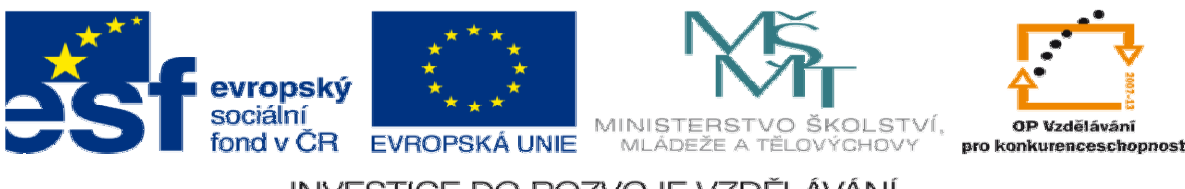

INVESTICE DO ROZVOJE VZDĚLÁVÁNÍ

# **DUM 13 téma: Retuše fotografie**

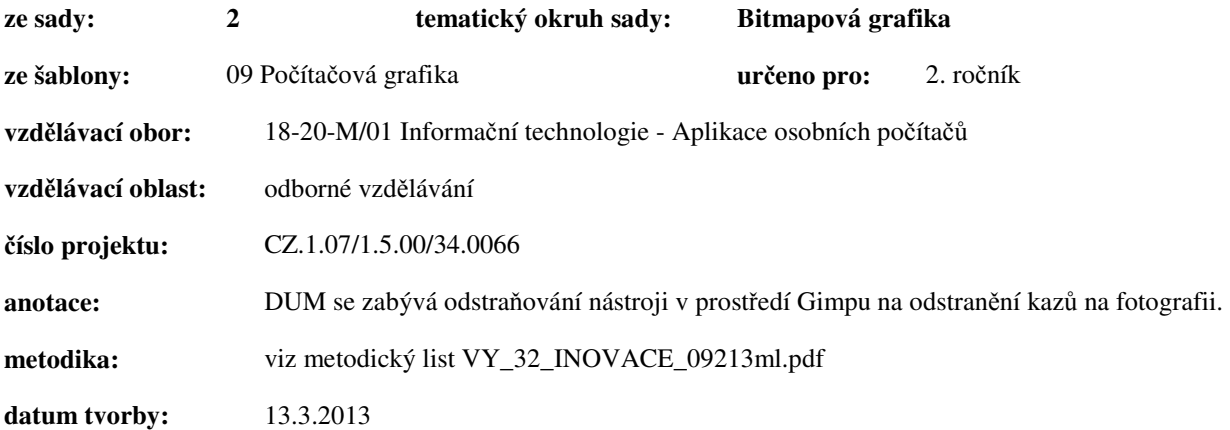

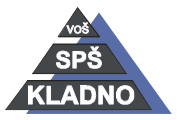

**Zdroje:** 

Archiv autora

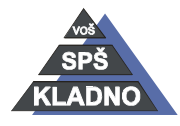

Autorem materiálu a všech jeho částí, není-li uvedeno jinak, je Ing. Daniel Velek. Materiál je publikován pod licencí Creative Commons

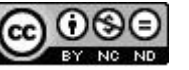

## **Retušování fotografie**

V mnoha případech při pořizování fotografie se nevyhneme i vyfocení nežádoucích prvků jako odpadky na zemi, procházející osoba, nebo chyba či znečistění optiky fotoaparátu. Z těchto důvodů si ukážeme několik možností jak tyto nedokonalosti odstranit.

## **Nástroj Klonování**

Jedná se o základní nástroj pro vyretušování vadného místa na fotografii. Jeho použití je velice rychlé, protože se vlastně jedná přemalování vadného místa jinou části fotografie, která se ve většině případů nachází poblíž retušovaného místa. Nabíráme kurzorem myši kousek obrázku, to označujeme jako zdrojovou část. Nabraná část je vkládána na retušované místo a to je označena jako cílová část.

#### **Nástroj aktivujeme pomocí:**

- − Kliknutím na tlačítko klonování v panelu nástrojů.
- − Stisknutím klávesy C.
- − Pomocí menu příkazů Nástroje, zde vybereme podmenu Nástroje malování a v něm se již nachází nástroj klonování.

#### **Práce s nástrojem probíhá následovn**ě**:**

- Aktivujeme nástroj klonování.
- Kurzor myši se změní na kolečko s razítkem a přeškrtnutím, které značí nutnost nejprve vybrat zdrojovou část.
- Výběr zdrojové části se provede stisknutím klávesy CTRL a kliknutím levého tlačítka myši nad místem, ze kterého se bude zdrojová část načítat. Při výběru se v kolečku objeví křížek.
- Nyní již zmizelo přeškrtnutí u razítka v kurzoru, znamená to načtení vzorku a lze retušovat.
- Na retušovaném místě stiskneme levé tlačítko myši a držíme ho. Objeví se druhý kurzor ve zdrojové části obrázku a to co tento kurzor přejede bude přeneseno do cílové oblasti. Prakticky s kurzorem natíráme část obrázku jako s nástrojem štětec.

#### **Nastavení nástroje klonování**

Jelikož nástroj klonování funguje na principu natírání nějaké plochy, tak je v rámci prostředí Gimpu zařazen do kreslících nástrojů. Proto možnosti nastavení tohoto nástroje jsou velice podobné s nastavením kreslících nástrojů, nejvíce pak s nástrojem štětec a rozprašovač. Z tohoto důvodu bude v dalších řádcích uvedeno jen rozdílné nastavení.

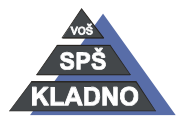

Autorem materiálu a všech jeho částí, není-li uvedeno jinak, je Ing. Daniel Velek Material je publikován pod licencí Creative Commons  $\mathbf{\Phi}\mathbf{\odot}\mathbf{\odot}\mathbf{\odot}$  Z hlediska nastavení stopy štětce vybíráme měkké štětce pro jemné přechody. U stop štětce je důležité pro dosažení kvalitního retušování měnit jejich tvar, zvětšovat je či zmenšovat je. Rovněž provádíme nastavení škály, změnu krytí. Změnu režimu lze využít pouze zesvětlení a budou překresleny jen ty části, které budou tmavší než předloha ve zdrojové části. Toto se ideálně hodí na retušování drátů elektrického vedení na modré obloze.

- Aplikovat chvění již jsme se zmínili, že přidává do procesu nepravidelnou náhodnou odchylku. Je dobré vhodné chvění používat, pro snížení pravidelností barevných ploch, ale je nutné pro velké chvění mít dostatečně velkou zdrojovou plochu.
- Ostré hrany po aktivaci této volby nebude vyhlazováno.
- Položka zdroj umožňuje vybrat zdroj klonování i v předdefinovaném vzorku tedy mimo obrázek. Volbou Sloučeného vzorkování nám zahrnuje do retušování barvy ze všech vrstev ve vzorové oblasti.
- Zarovnání má následující možnosti:
	- o Žádný výchozí nastavení, kde klonování probíhá výše popsaným způsobem.
	- o Zarovnaný vždy se klonuje z místa, kde předchozí klonování skočilo tzn. vždy bude zachována vzdálenost a směr mezi zdrojem a cílem klonování.
	- o Registrující klonuje původní obrázek do nového.
	- o Pevné zdroj je stále brán z jednoho místa a do cíle je vykreslována stále stejná oblast.

**Poznámka:** pokud budeme držet při klonování klávesu SHIFT a klikat levým tlačítkem myši bude oblast kopírována jako přímka, což je ideální věc pro klonování hran objektů.

## **Nástroj Perspektivní klonování**

Klasické klonování pracuje pouze v jedné rovině. Perspektivní klonování je nástroj, který umí při klonování dodržet perspektivu pohledu.

#### **Nástroj aktivujeme pomocí:**

- − Kliknutím na tlačítko perspektivního klonování v panelu nástrojů.
- − Pomocí menu příkazů Nástroje, zde vybereme podmenu Nástroje malování a v něm se již nachází nástroj perspektivního klonování.

Práce v tomto režimu spočívá ve dvou režimech. První režim, který použijeme je Upravit perspektivu.

Tedy nastavíme perspektivu, stejně jako když měníme perspektivu obrázku. Po nastavení perspektivy

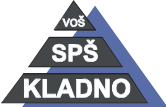

Autorem materiálu a všech jeho částí, není-li uvedeno jinak, je Ing. Daniel

Velek Material je publikován pod licencí Creative Commons

Poté přepneme na druhou volbu Perspektivní klonování a postup práce je nyní úplně stejný jako u klasického klonování. Cílová část, tedy naklonovaná část bude v natavené perspektivě.

## **Nástroj Lé**č**ení**

Používá se k odstraňování "léčbě" nepravidelnosti obrázku. Princip činnosti je vlastně stejný jako u klonovacího razítka. Tento nástroj umí vylepšit i drobné nedostatky v obraze, nástroj bere v úvahu vliv světel a stínů, které jsou v klonované části obsaženy.

### **Nástroj aktivujeme pomocí:**

- − Kliknutím na tlačítko léčení v panelu nástrojů.
- − Stisknutím klávesy H.
- − Pomocí menu příkazů Nástroje, zde vybereme podmenu Nástroje malování a v něm se již nachází nástroj léčení.

Ovládání tohoto nástroje je totožné s nástrojem klonování, toto lze říct rovněž i o nastavení nástroje. Jedno z nejčastějších využití je na opravy vad pleti.

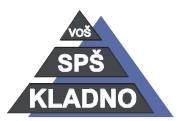